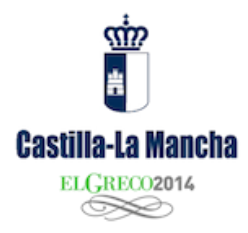

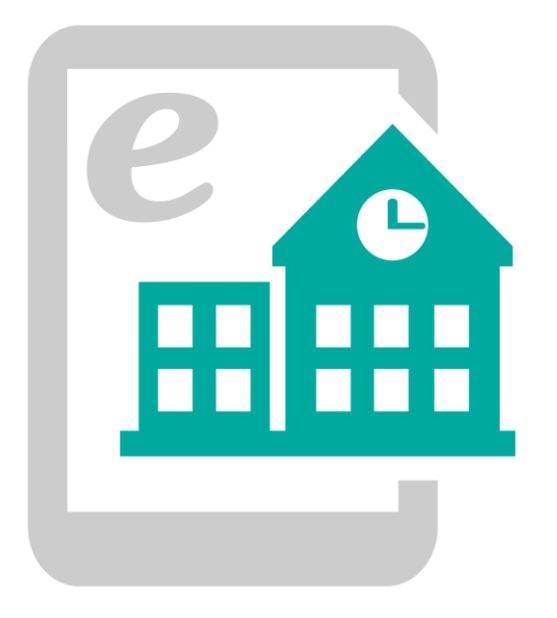

# **WEBS DE CENTROS EDUCATIVOS 3.0**

# Manual básico Portales web de Centros Educativos

Versión 26/11/2014 10:13:44

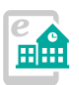

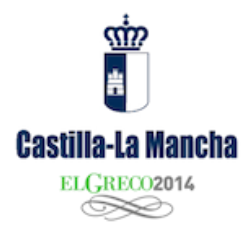

## **Contenido**

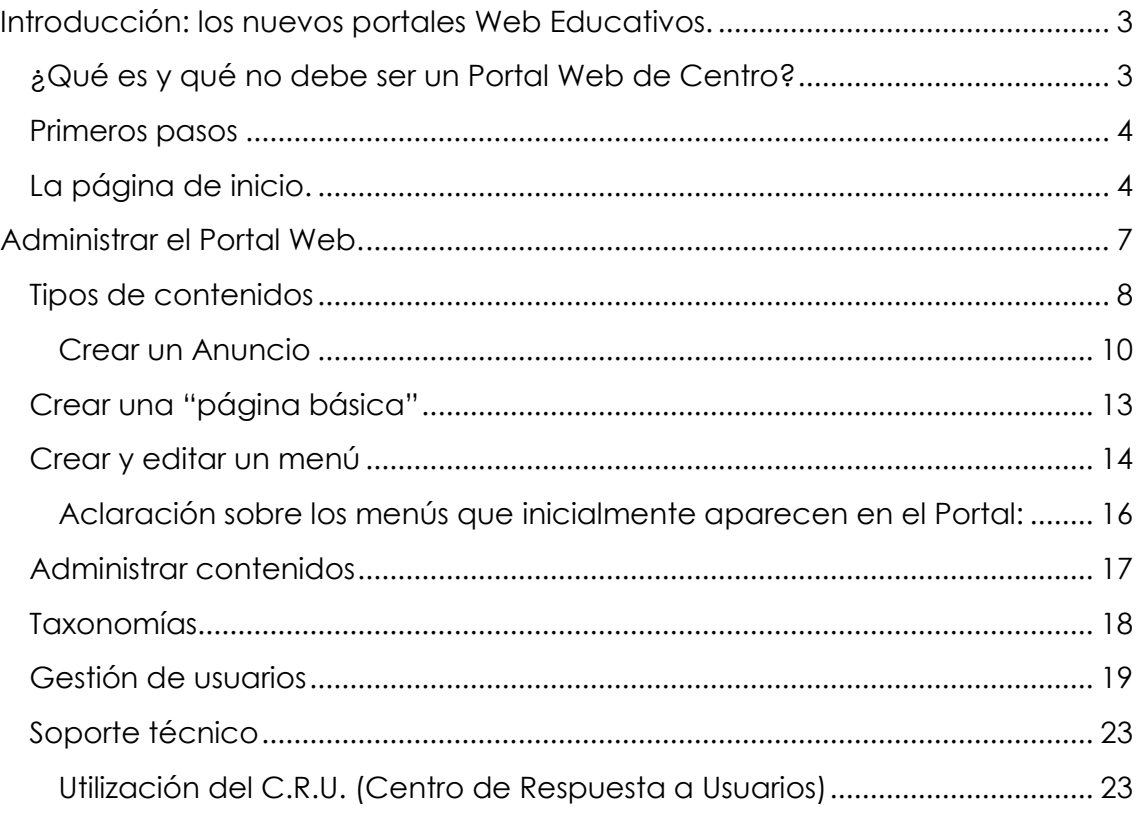

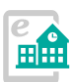

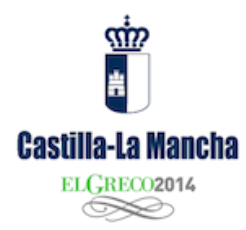

## <span id="page-2-0"></span>**Introducción: los nuevos portales Web Educativos.**

La Web es la ventana al mundo. Un Centro Educativo sin presencia Web *no existe* para muchas personas que buscan información a través de Internet. Por este motivo la Consejería de Fomento y la Consejería de Educación, Cultura y Deportes presentan un nuevo proyecto para proporcionar un espacio Web a todos los Centros de Castilla-La Mancha, en sustitución de las webs utilizadas ampliamente desde el año 2000 y en su mayor parte, obsoletas.

Un nuevo proyecto que aporta un sistema de gestión de contenidos moderno, seguro, sencillo y eficaz, que facilitará en gran medida la creación de un Portal Web de fácil actualización directamente por los docentes. Integrado en la actual imagen corporativa de toda la Región y que evite el mantenimiento de tipo informático que hasta la fecha era preciso en muchos casos.

La Web de Centro estará creada y tan sólo habrá que aportar contenidos.

En el caso de Castilla-La Mancha, los Portales Web de Centro que ahora presentamos no son un proyecto cerrado. Todo lo contrario; se alimentan de vuestras experiencias y necesidades.

## <span id="page-2-1"></span>**¿Qué es y qué no debe ser un Portal Web de Centro?**

Un lugar de encuentro, de participación, de información… Un Portal Web de Centro Educativo puede ser todo lo que necesite un centro para informar a su comunidad. Desde compartir anuncios hasta apuntes, modelos de exámenes, horarios de tutoría… Hoy todo tiene cabida en este formato digital. Sumado además a las redes sociales, se convierte en un esencial punto de encuentro para todas las personas que buscan información en la Web sobre un Centro, mostrada de forma institucional y adecuadamente identificada. También como potenciador del aprendizaje, con una clara finalidad pedagógica, el Portal debe incorporar experiencias educativas, implicar a los profesores o maestros del Centro y como no, fomentar el uso de la tecnología que en este momento domina nuestras vidas.

Un Portal Web de Centro debería ser todo eso y no debería ser un espacio estático, abandonado o que sólo muestre información de una parte del Centro, o de un docente. Es la Web de todo un Centro y la ventana al resto del mundo de lo que hacemos, de lo que somos.

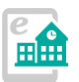

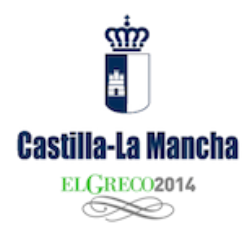

### <span id="page-3-0"></span>**Primeros pasos**

Un administrador que solicita un nuevo espacio Web en este nuevo tipo de portales se encuentra con un concepto de publicación diferente, más estructurado. Es probable que hasta la fecha haya participado de anteriores proyectos como "Joomla" o las Webs en "Papás 2.0". También vamos a utilizar un gestor de contenidos (en este caso es Drupal), pero no será preciso tener ningún conocimiento en programación o gestión de este potente gestor. Todo lo contrario, si sabe navegar y publicar en un blog, sabrá utilizar este nuevo sistema.

## <span id="page-3-1"></span>**La página de inicio.**

Cuando accedemos a la URL del Centro Educativo llegamos a la página principal del sitio Web. Un conjunto estructurado de contenidos que nos muestra las últimas novedades del sitio, y que debe ser lo más dinámico posible.

Desde la Consejería apostamos por un modelo de página inicial "autoalimentado", que reciba información de múltiples canales, además de los contenidos proporcionados por el propio Centro. **Una web actualizada es una web "viva".** 

Los nuevos Portales Web de Centro distribuyen la información en la página inicial en forma de bloques de contenido. Podemos diferenciar dos tipos:

- Los que se pueden actualizar con contenidos, como por ejemplo el "carrusel" de anuncios o las galerías de imágenes.
- Los que se "auto-alimentan" y estáticos, como la sindicación "RSS", los bloques de redes sociales o el mapa de localización.

En este primer momento del proyecto, los bloques no podrán ser modificados por el administrador, aunque habrá algunos que no aparezcan hasta que sean dotados de contenidos (por ejemplo documentos, vídeos, etc.)

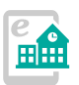

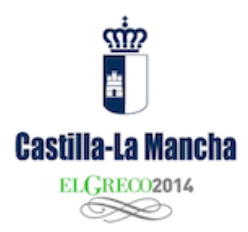

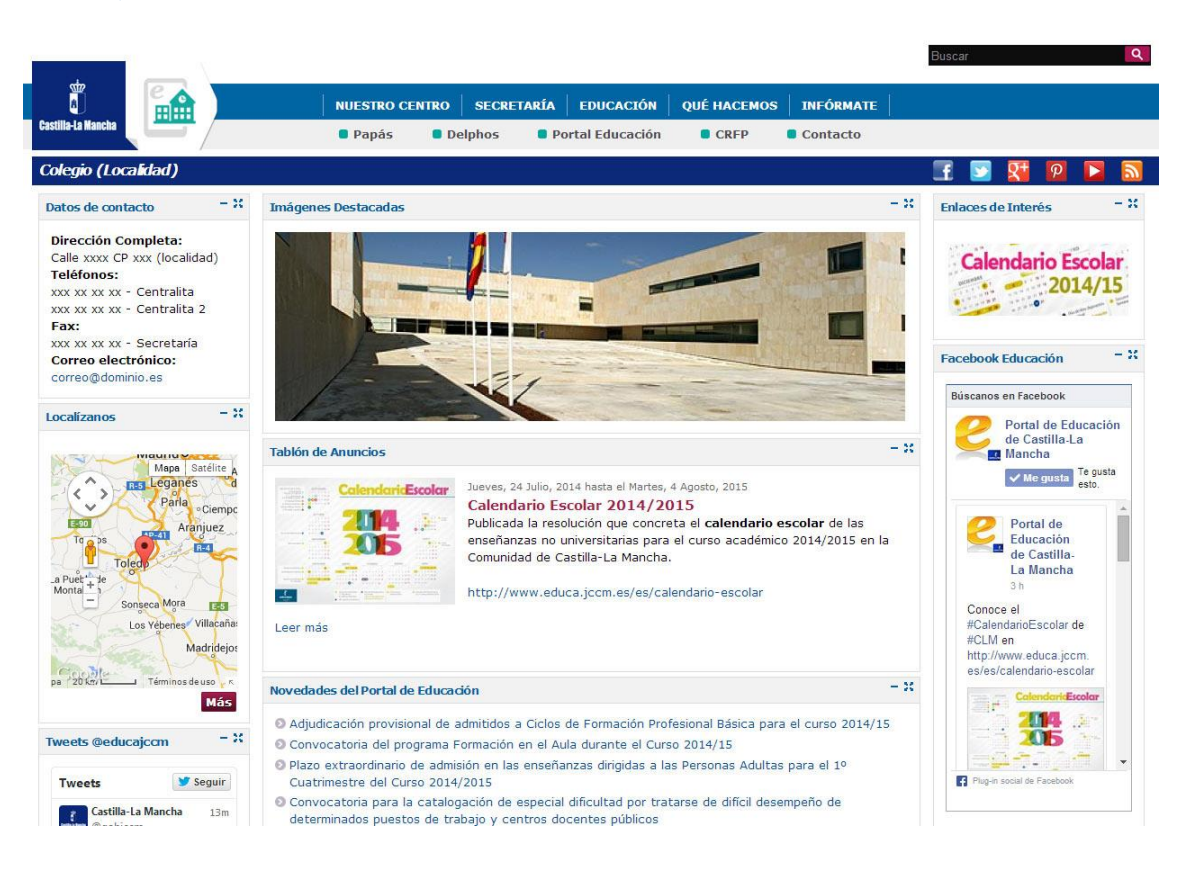

Elementos en la página de inicio:

- Logotipo de Castilla-La Mancha. Enlaza con [www.castillalamancha.es](http://www.castillalamancha.es/)
- Logotipo de los Portales de Webs de Centros Educativos. Enlaza en todo momento con la página inicial de este Portal. Puede solicitar la modificación de este logotipo en la Web de soporte para Centros Educativos, si el Centro dispone de un logotipo propio.
- Buscador.
- Barra de menús superior: incluye una serie de enlaces que podrán ser modificados por el administrador, o añadir nuevos.
- Barra con el nombre del Centro y accesos directos a las redes sociales. En un primer momento las redes sociales enlazadas son las de la Consejería, pudiendo ser modificadas y añadir enlaces a los canales propios del Centro.
- Bloques de contenido: en la parte central de la página se muestran los bloques como el "tablón de anuncios", noticias sindicadas vía RSS, datos de contacto, etc. En esta zona es donde se publicarán esencialmente los contenidos aportados por el Centro.
- Enlaces en el pie de página.

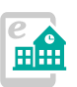

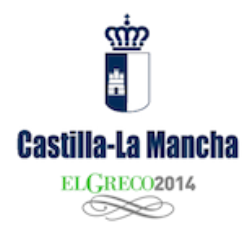

## **BARRA DE MENÚS**

Justo a la derecha de los logotipos observamos los menús que ofrecen información de toda la Web y que estarán presentes cuando naveguemos por todo el sitio. Será la única información (además del pie de página) presente en toda nuestra Web. Los bloques de la página de inicio sólo están presentes en inicio y cuando accedamos a los menús se sustituyen por páginas de contenidos, manteniendo en algunos casos un menú de navegación en la columna izquierda.

El administrador podrá realizar modificaciones o añadir nuevos enlaces a este menú.

Justo debajo aparecen una serie de enlaces a "Papás", "Delphos", "Portal de Educación", "CRFP" (Centro Regional de Formación del Profesorado) y "Contacto", que NO son modificables ni se pueden ocultar.

#### **NOMBRE DEL CENTRO**

El nombre de Centro, cargado en la instalación de la Web se muestra en una barra sobre un fondo azul.

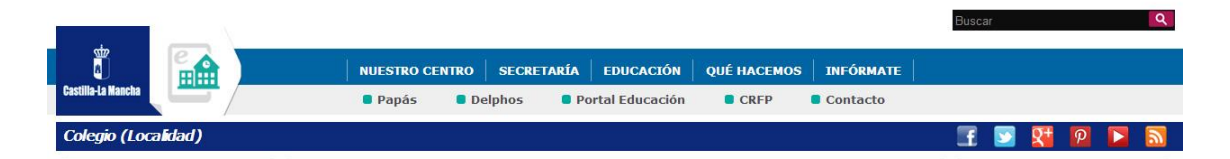

Justo a su derecha observamos botones de acceso a las redes sociales más utilizadas, que enlazan en un primer momento a las redes de la Consejería de Educación, Cultura y Deportes, pero cuyos enlaces pueden ser modificados por un administrador.

Algunos bloques que son recomendables siempre dejar visibles en la página de inicio son:

#### **COLUMNA IZQUIERDA**

- Datos de contacto (se añaden en la primera instalación de la web de forma automatizada, aunque pueden ser modificados solicitando un "CRU")
- Localízanos, con la ubicación *geolocalizada* del Centro.
- Facebook Castilla-La Mancha, información institucional proporcionada por la página de "fans" de Castilla-La Mancha.

### **COLUMNA CENTRAL**

Carrusel de fotografías. Fotos destacadas por el Centro.

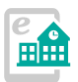

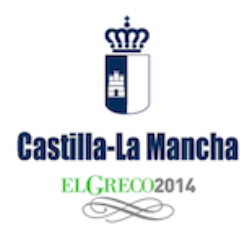

- Bienvenida. El administrador podrá modificar este bloque.
- Noticias de la Consejería de Educación, Cultura y Deportes, notas de prensa sindicados vía RSS desde castillalamancha.es (automático)
- Novedades del Portal de Educación, contenidos sindicados vía RSS desde el Portal de Educación de Castilla-La Mancha (automático)
- Tweets @educajccm, mensajes publicados en la cuenta de Twitter de la Consejería de Educación. De actualización automática.

### **COLUMNA DERECHA**

- Enlaces de interés. El administrador podrá subir imágenes a la Web de Centro y enlazar con otras Webs, que sean de interés o utilidad para los usuarios.
- Facebook Educación. Página de "fans" del Portal de Educación de Castilla-La Mancha.
- Álbumes de imágenes. Este bloque se puede modificar por el administrador, mostrando fotografías subidas a la Web de Centro.
- Contador. Muestra visitas realizadas a la Web de Centro (automático)

Todos estos bloques, además de los que puede crear el administrador, que iremos viendo en este manual, permitirá crear una Web muy "viva" y totalmente actualizada incluso cuando el administrador pase algún tiempo sin publicar nuevos contenidos.

## <span id="page-6-0"></span>**Administrar el Portal Web.**

En cada Centro existirá un administrador que deberá acceder a la siguiente URL con el usuario y contraseña de su correo docente:

<http://tipocentro-nombrecentro.centros.castillalamancha.es/user>

"tipocentro": prefijo que se asigna según el tipo de Centro Educativo, por ejemplo:

- ceip (Centro de Educación Infantil y Primaria)
- ies (Instituto de Educación Secundaria)
- eoi (Escuela Oficial de Idiomas)

Y que se asigna en el momento de la instalación según la solicitud realizada.

"nombrecentro": el nombre del Centro que aparecerá en la URL, y que depende de cada Centro Educativo. Se asigna en la instalación de la Web, tras la solicitud realizada por el Centro Educativo.

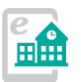

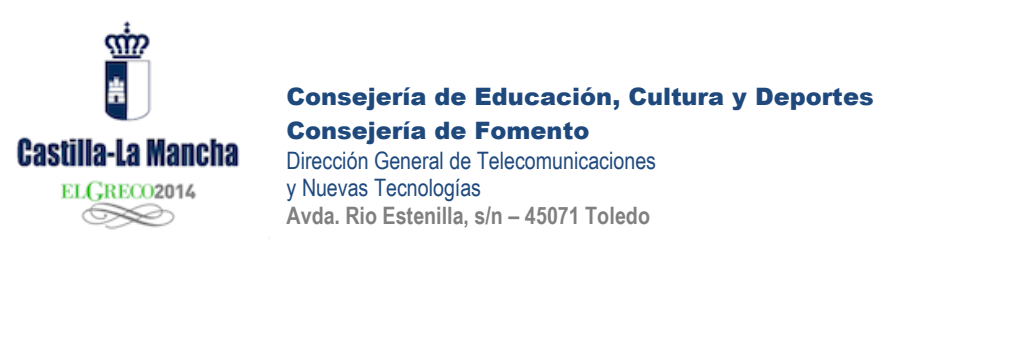

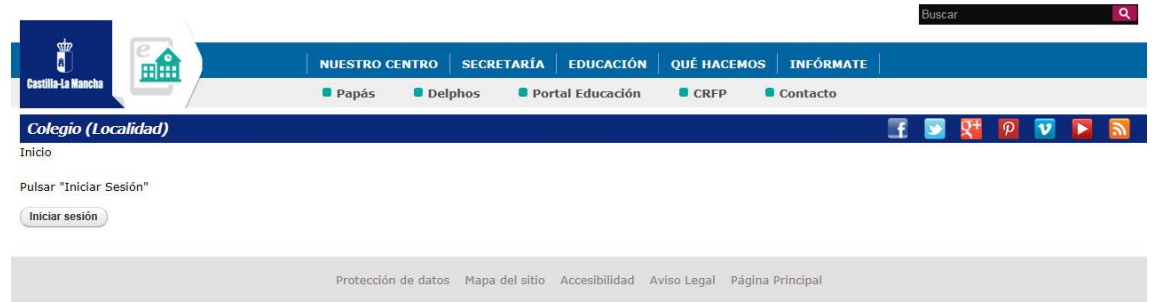

Pulse en "Iniciar sesión" e introduzca su usuario (UID) y contraseña. El acceso al Portal se realiza a través del Servicio de Autentificación Centralizado de la Junta de Comunidades de Castilla-La Mancha, por lo que deberá utilizar el mismo usuario y contraseña que usa para acceder al correo docente o al Portal de Educación de Castilla-La Mancha.

Una vez que acceda, aparecerá una nueva barra superior de color negro con diversos menús:

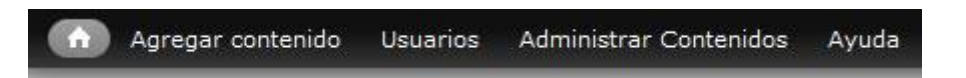

La creación y edición de nuevos contenidos es muy sencilla. Pase el puntero sobre "Agregar contenido" y se desplegará un nuevo menú que le permitirá añadir contenidos de diversos tipos.

Una vez finalizadas las tareas de administración, para abandonar la sesión de usuario, puede acceder a:

<http://tipocentro-nombrecentro.centros.castillalamancha.es/logout>

(Recuerde que debe modificar "tipocentro" y "nombrecentro" según sus datos)

## <span id="page-7-0"></span>**Tipos de contenidos**

*\*Antes de modificar nada, por favor, anote o recuerde lo que modifica por si tuviera que volver atrás. En algunos casos podría perder información.* 

*\*Algunos contenidos publicados en el Portal no pueden ser modificados, como por ejemplo los "Datos del Centro".* 

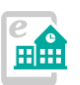

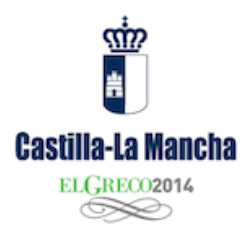

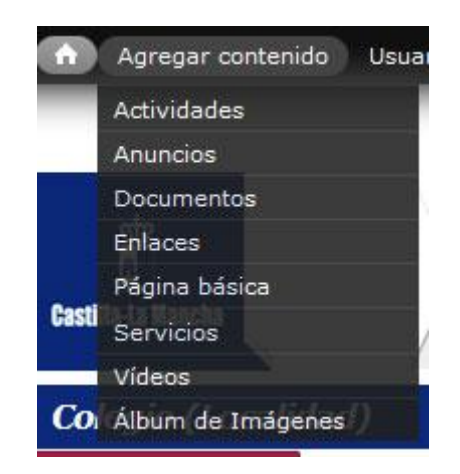

En la imagen anterior observamos los diferentes tipos de contenidos que podemos añadir a nuestro portal. A diferencia de otros gestores de contenidos, en los que se crea un contenido universal para cualquier cosa, aquí debemos decidir inicialmente qué queremos publicar. Por ejemplo, si deseamos ubicar un contenido en el "tablón de anuncios" debemos crear un "Anuncio". O si queremos subir un documento tipo .DOCX, deberemos almacenarlo en "Documentos (aunque ya veremos que se pueden adjuntar documentos en otro tipo de contenidos). Y si queremos publicar varias imágenes (por ejemplo fotos de una excursión) lo podremos hacer en "Álbum de imágenes" que además luego podrá ser compartido en la página de inicio.

Cada **tipo de contenido** tiene un objetivo y aparecerá en una zona bien definida del Portal por un enlace en la barra superior:

- Actividades: los contenidos aquí publicados aparecerán en la sección accesible por el menú "Qué hacemos -> Actividades". Las "actividades" pueden ser excursiones, jornadas, visitas, eventos del Centro… Pueden contener documentos (por ejemplo cartel anunciador) y fotografías del evento.
- **Anuncios**: aparecen en el "tablón de anuncios" de la página principal. Información de interés para la comunidad educativa. En este caso el Centro puede proporcionar contenidos que podrán (o no) aparecer en la página de inicio, como horarios, tutorías, etc.
- **Documentos**: en este caso se trata de un repositorio documental en el que podremos almacenar normativa del Centro, documentos de interés para las familias, etc. Accesibles en el menú "Educación -> Documentos".
- **Enlaces**: accesibles en "Educación" -> "Enlaces de interés". Mediante esta funcionalidad podremos enlazar con páginas Webs externas, de interés para el Centro.

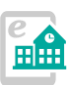

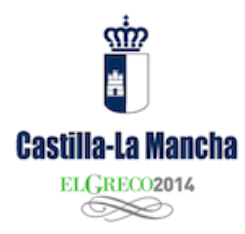

- **Página básica**: este tipo de contenido nos permitirá añadir una página HTML en cualquier punto de la Web. Ver explicación detallada a continuación.
- **Servicios**: Accesible en "Qué hacemos" -> "Servicios". Información sobre el comedor escolar, transporte escolar, servicios del Centro, ayudas, etc.
- **Vídeos y Álbum de imágenes**: nos permiten publicar uno o varios vídeos o imágenes, para crear galerías, etc. No confundir con la subida de imágenes o vídeos que se encuentran en cada contenido.

Ciertos tipos de contenidos se pueden "destacar" en la página de inicio del Portal, el resto aparecerán en sus secciones correspondientes o como enlaces de menú.

Los contenidos que se pueden destacar en los carruseles de la Portada son "anuncios", "documentos", "vídeos" o "Álbum de imágenes".

Como ejemplo, vamos a crear un contenido de tipo "Anuncio" que luego se mostrará en la página de inicio:

#### <span id="page-9-0"></span>**Crear un Anuncio**

1. Una vez hemos accedido como administrador, nos aparece la barra negra de administración superior y pulsamos en "**Agregar contenido**" y "**Anuncios**".

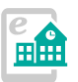

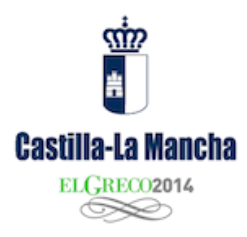

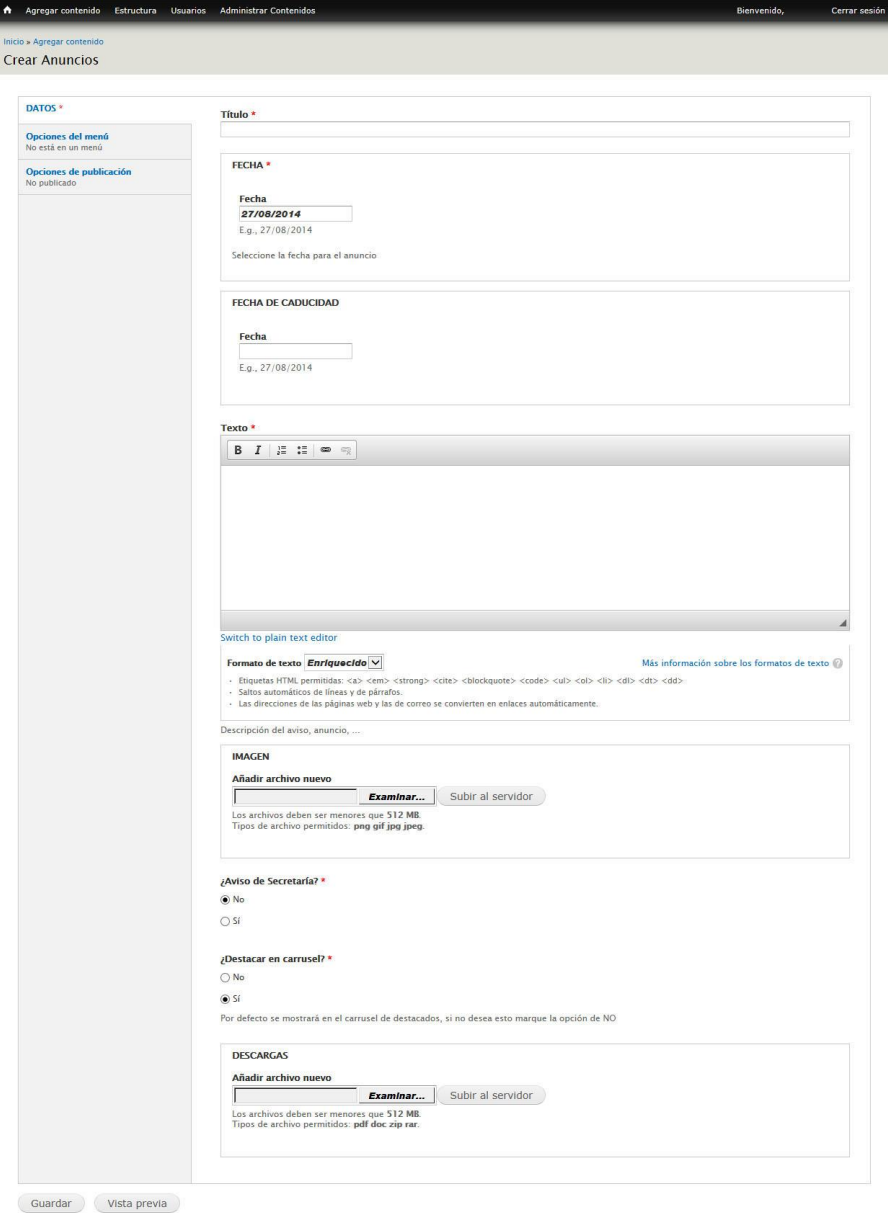

- 2. La creación de contenidos se realiza exclusivamente a través de esta
- ficha. En la zona izquierda se presentan una serie de pestañas que conforman los diferentes pasos a seguir para crear un contenido:
	- a. Datos. Son los datos básicos del contenido (los marcados con un asterisco rojo, obligatorios):
		- i. **Título** (el título del contenido que aparecerá en la parte superior)
		- ii. **Fechas** (de creación y si es necesario, de caducidad)
		- iii. **Texto**: Presenta un pequeño editor en el que podremos escribir el anuncio (en este caso) completo. Es el cuerpo del contenido.

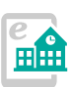

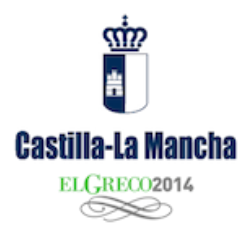

- iv. **Imagen**: este control nos permite adjuntar una o varias imágenes al contenido. Pulse en "Examinar" para buscar una fotografía en su disco duro (formatos admitidos JPG, GIF, PNG y JPEG, hasta 512 MB) y adjunte la imagen pulsando en "Subir al servidor". Una vez subida deberá facilitar el título de la imagen y el texto alternativo, por motivos de accesibilidad. Puede subir una o varias fotografías al contenido (Por ejemplo, el cartel del anuncio) Observará que a diferencia de otros gestores, la imagen se ubica directamente en el espacio destinado a ella en el contenido, no es el administrador el que decide en qué parte del texto se aloja.
- v. **¿Aviso de secretaria?** Si el anuncio que se va a publicar pertenece a la Secretaría del Centro, ponga en "Sí" este control.
- vi. **¿Destacar en carrusel?** Si queremos que el anuncio aparezca en la página de inicio, ponga en "Sí" esta opción. Si lo dejamos en "No", el contenido a crear formará parte del archivo de anuncios.
- vii. **Descargas.** Podemos adjuntar uno o varios archivos al contenido que aparecerán en la parte inferior del mismo como elemento de descarga. Pulse en "examinar" para localizar un archivo de tipo PDF, DOC, ZIP o RAR en su disco duro y adjuntarlo al contenido.
- b. La pestaña "**Opciones de menú**" permite si se activa "Proporciona un enlace de menú" crear un elemento de menú en la parte superior del Portal, aportando un título, un "elemento padre" (que colgará de alguno de los existentes previamente). No es necesario completar el "título alternativo" (que se muestra al pasar el ratón sobre él), el "Target" (recomendamos dejarlo como está, no abrir una nueva ventana) y la Tecla de acceso rápido.
- c. **"Opciones de publicación".** Una pestaña importante que nos permite elegir si el contenido está "PUBLICADO" (o sea, visible en la Web). Si no publicamos el contenido, luego lo podremos editar en el menú "Administrar contenidos".
- 3. Una vez completados estos parámetros y subidos los archivos necesarios, pulsamos en "**Guardar**" para que el contenido quede creado y publicado en su ubicación correspondiente.

*\*Si navegamos por el Portal antes de pulsar el botón "Guardar", perderemos las modificaciones realizadas.* 

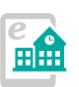

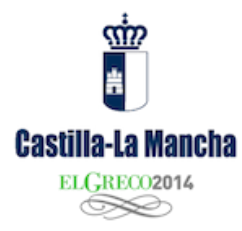

*\*En todo momento, cuando estamos como administradores, si pulsamos el icono de la casita ubicado en la barra de administración, volveremos a la página de inicio.* 

## <span id="page-12-0"></span>**Crear una "página básica"**

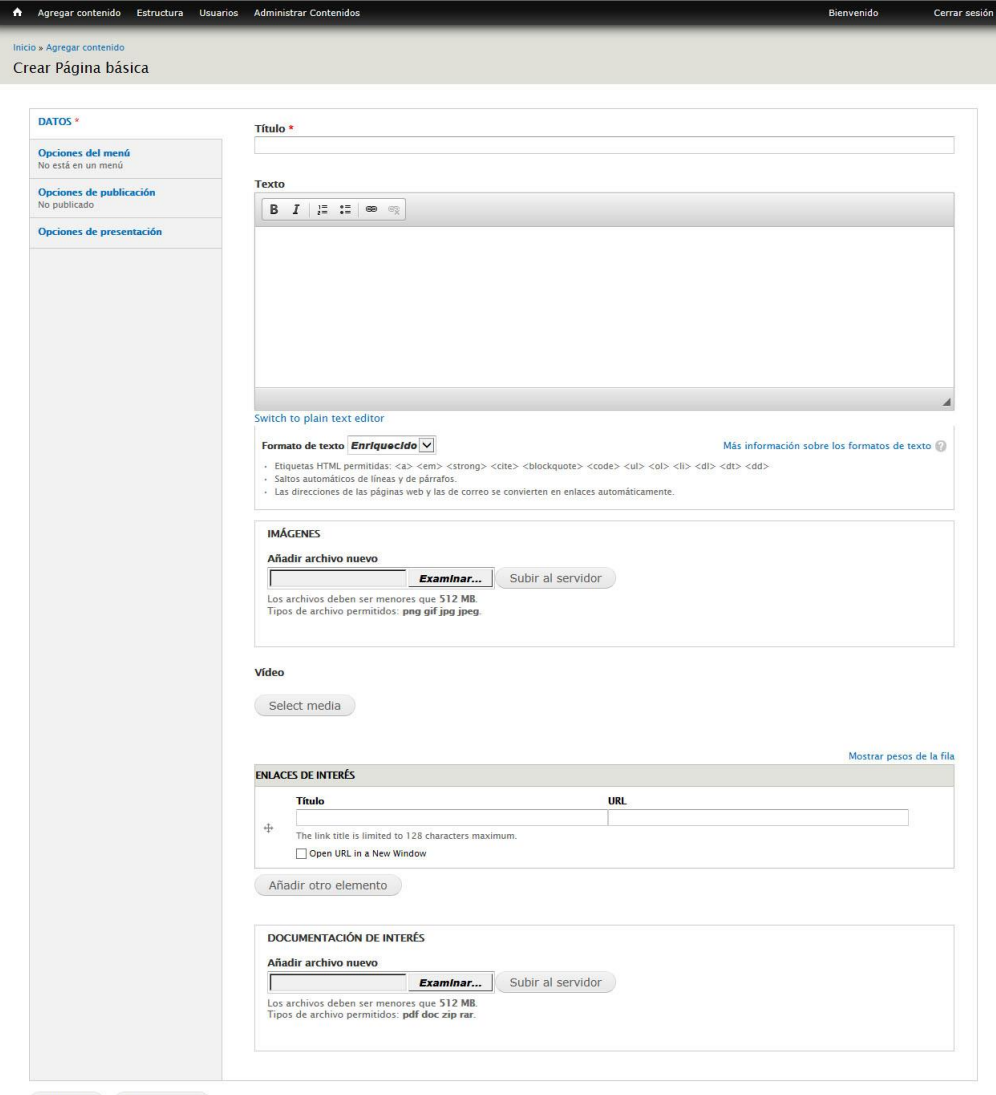

Guardar Vista previa

## **¿Qué es una "página básica"?**

Es un contenido independiente que puede ser ubicado como enlace de menú (por ejemplo). Podemos comparar este contenido como si fuera una "página HTML".

Este tipo de contenido nos ofrecerá libertad para crear elementos que no pueden mostrarse en las secciones ya creadas o en los menús existentes.

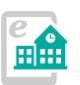

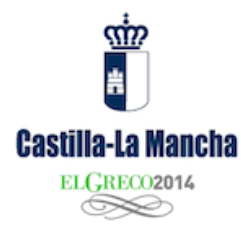

Además proporciona diversas opciones de presentación para ubicar fotografías, descargas, etc.

#### **¿Cómo creo estas páginas y cómo se muestran en la Web?**

Se crean en "Agregar contenido" -> "Página básica".

Una vez seleccionado nos aparece la pantalla de administración que nos permitirá definir los parámetros del contenido, como Título, Texto, adjuntar imágenes, vídeo, enlaces, etc.

Este tipo de contenidos tiene dos grandes diferencias con el resto:

- 1. Debe formar parte de algún menú para que sea visible. En la creación o edición del contenido, en la pestaña "Opciones del menú", tendremos que ubicarlo en alguna posición. Esto es útil para crear contenidos que no sabemos dónde ubicar en otros puntos, aunque no conviene abusar.
- 2. Este contenido ofrece varias posibilidades de presentación (hasta 5) que se pueden elegir en la pestaña "Opciones de presentación". Estas opciones sirven para alinear la imagen a la izquierda, derecha, etc.

*Recordamos que existen dos opciones muy importantes que mostrarán el contenido en la Web:*

*Opciones de menú: para ubicar el contenido en un punto del menú, como enlace.* 

*Opciones de publicación: para que el contenido sea visible, debe estar activada la casilla de "Publicado".*

*Si no se observan estas indicaciones, el contenido podría quedar "no visible" en el sitio Web y para recuperarlo el administrador o el editor debería acceder al "Administrador de contenidos" y localizar lo que acabamos de crear.* 

## <span id="page-13-0"></span>**Crear y editar un menú**

En la barra superior encontramos una serie de menús que estarán disponibles en todo el sitio Web, de ahí su enorme importancia, pues en muchos casos ayudarán a una navegación eficaz por toda la Web. Una vez instalada la Web, vienen unos menús predefinidos, que un administrador podrá editar de la siguiente forma:

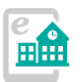

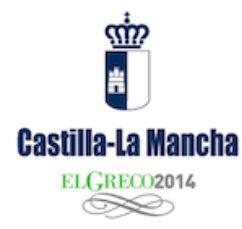

Menú de administrador -> Estructura -> Menús

Aparecen dos menús, el superior llamado "Menú principal" y el "Menú social" (los enlaces a las redes sociales, que se pueden modificar pero no borrar. Si no se necesita algún botón, se puede desactivar)

"Menú principal"

En el menú principal podremos crear nuevos enlaces, pero no eliminar los que ya existen. Si no queremos alguno, podremos desactivarlos, de la forma siguiente:

Menú de administrador -> Estructura -> Menús -> Menú principal

Para **ocultar** un menú desactivamos la casilla "Activado" correspondiente a su línea y pulsamos en "Guardar configuración".

Para **añadir** un menú pulsamos "Añadir Enlace" en la zona superior, y completamos las diferentes opciones que hay en la pantalla que nos muestra a continuación:

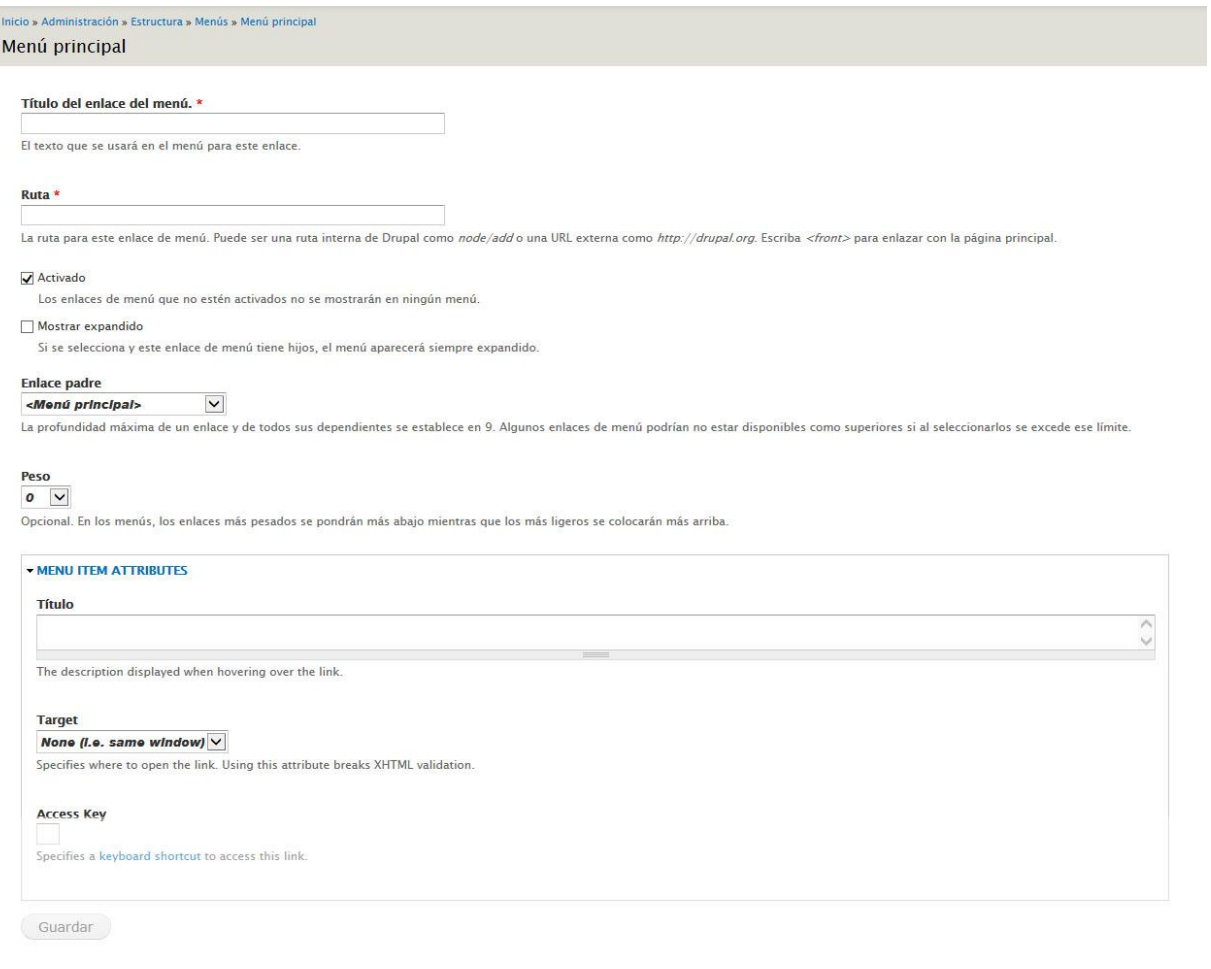

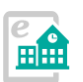

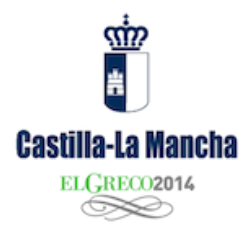

Como observamos en los campos que nos aparecen, esta opción nos permite enlazar con un contenido ya existente en el Portal (y que conozcamos su URL) o bien con una URL externa.

La opción "Enlace Padre" nos permitirá decidir la posición en el menú del enlace que estamos creando, a modo de "Padres e hijos". Cuando pulsamos en el desplegable nos muestra la estructura actual de menús, pudiendo seleccionar el nivel donde irá nuestro nuevo enlace.

Los "Atributos de menú" son opcionales aunque recomendables, sobre todo para conseguir una accesibilidad adecuada para nuestro sitio Web, como el "título" (el mensaje que aparecerá al pasar el ratón sobre el enlace) "target" (no recomendamos abrir una nueva ventana para el enlace) "Tecla de acceso" (una tecla de acceso abreviado al menú)

Una vez completados estos datos, deberemos pulsar el botón "Guardar" para conservar las modificaciones realizadas.

Una pantalla muy similar a la de creación aparecerá al editar un menú ya existente.

> *Nota importante: la edición de enlaces de menú no permite la modificación de contenidos, tan sólo modifica los enlaces que apuntan a ellos en el menú.*

> *\*Sólo se podrá eliminar un enlace de menú creado por vuestro administrador. Los enlaces que ya existen en el Portal tan sólo podrán ser desactivados.*

#### <span id="page-15-0"></span>**Aclaración sobre los menús que inicialmente aparecen en el Portal:**

Existen cinco menús principales: *Nuestro Centro, Secretaría, Educación, Qué hacemos e Infórmate*

Los bloques azules que aparecen a la izquierda en las páginas interiores, en adelante, **menú lateral azul**, se generan con las opciones de menú que cuelgan de cada una de estos menús principales y sólo con éstas. Pueden cambiar el nombre de los menús principales el menú lateral seguirá apareciendo. Pero si se crea una opción principal nueva NO tendrá menú lateral azul en sus páginas interiores, es decir, a las que se acceden desde los ítem de ese menú.

En el menú principal, sólo se despliega el primer nivel, en el menú lateral azul se despliegan todos los niveles.

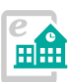

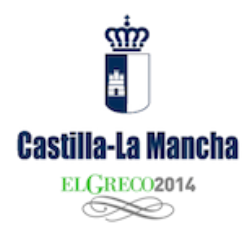

## <span id="page-16-0"></span>**Administrar contenidos**

Una vez creados los contenidos, todos se pueden recuperar para modificar o ser ocultados en la opción de menú "**Administrar contenidos**".

Allí encontraremos prácticamente todos los contenidos publicados en el sitio, incluyendo un potente buscador que nos facilitará la tarea de localizar contenidos cuando la lista sea muy extensa.

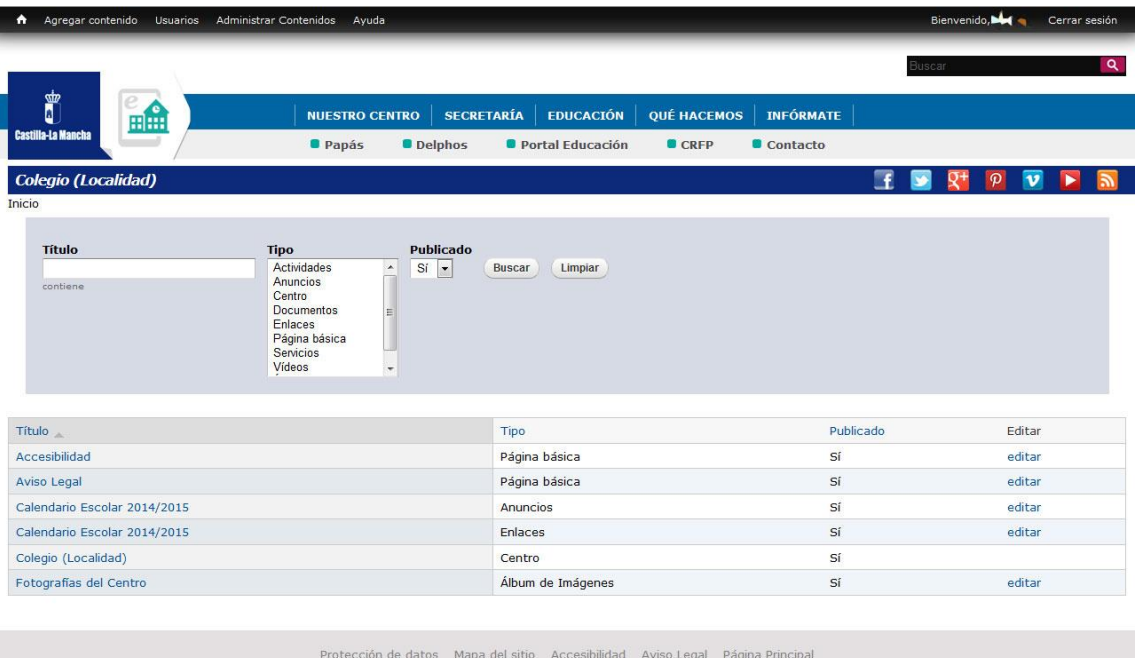

Una vez localizado tan sólo tendremos que pulsar en "editar" para acceder a la ficha de administración del contenido.

Otra forma de editar un contenido es navegar hasta él en la Web y, cuando hemos accedido como administrador, pulsar en la pestaña "**Editar**", como se observa en la siguiente imagen, lo que nos proporcionará acceso a la ficha de edición de contenidos:

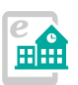

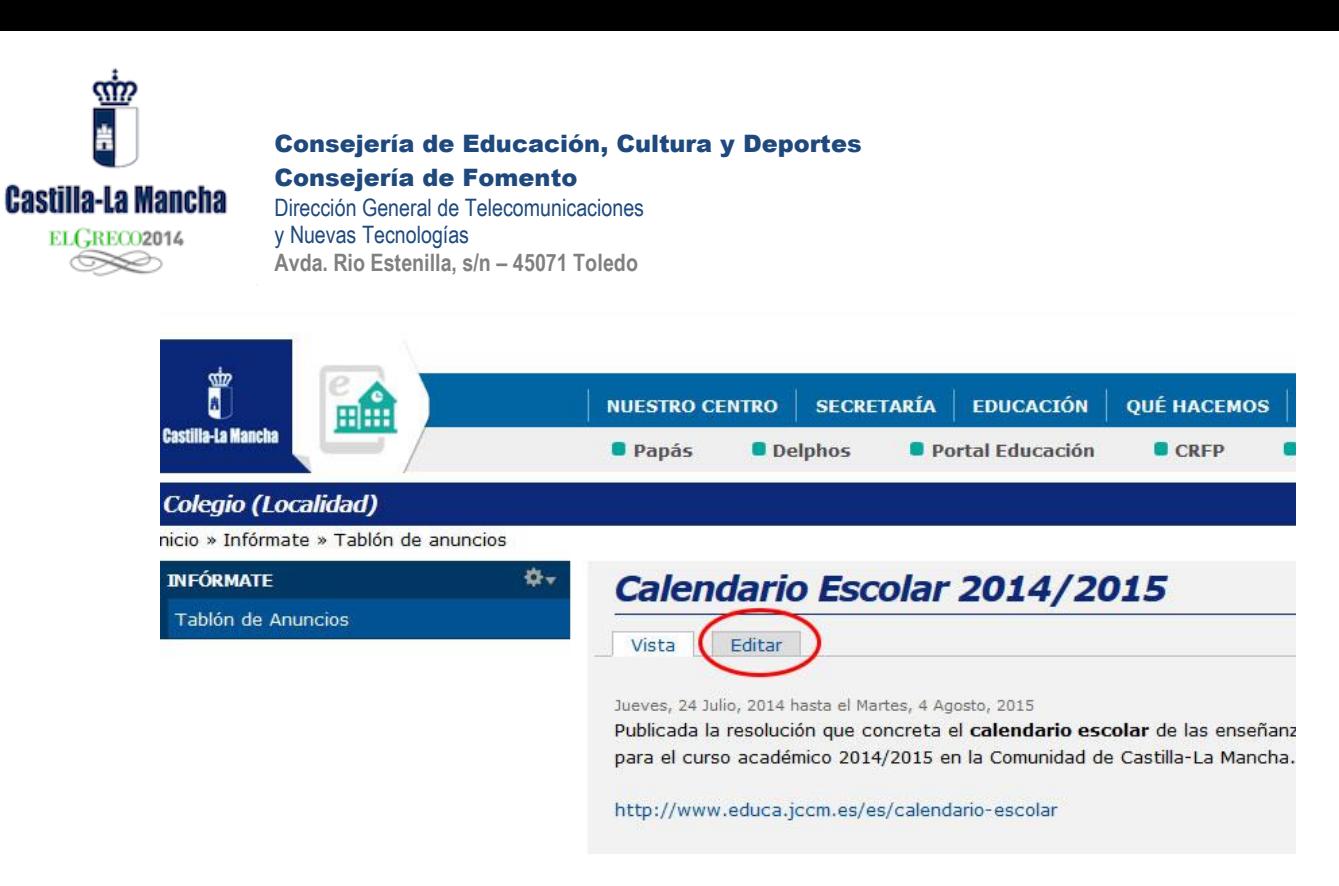

## <span id="page-17-0"></span>**Taxonomías**

La taxonomía se usa para categorizar el contenido. Los términos se agrupan en vocabularios; por ejemplo: Un vocabulario llamado "fruta" contendría términos como "manzana" y "plátano"

El administrador podrá modificar las taxonomías accediendo al menú "Estructura" -> "Taxonomía".

Existen dos tipos: Documentos y Enlaces.

Podremos listar los términos existentes o añadir nuevos.

La pantalla para añadir nuevas taxonomías o editarlas es muy sencilla:

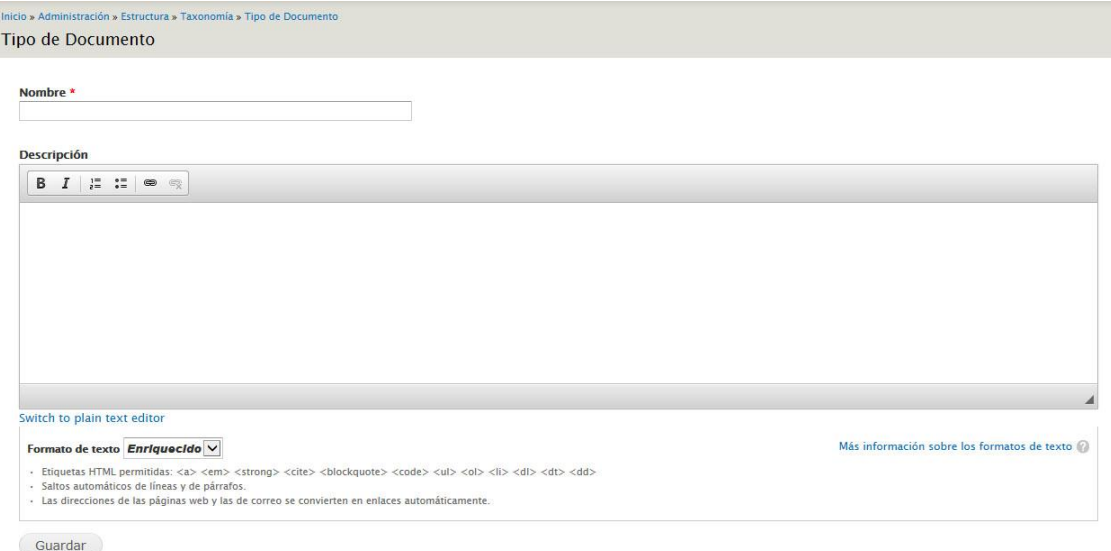

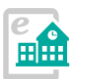

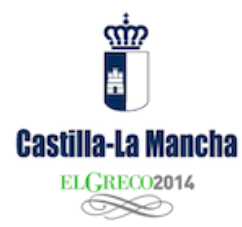

Sólo el administrador tendrá acceso a añadir o modificar taxonomías. Tendrá que proporcionar un "nombre" y una "descripción".

#### **¿Qué uso tienen las taxonomías? Un ejemplo práctico:**

Cuando creamos un nuevo contenido de tipo "Documentos", una de las opciones es "Tipo de documento". En realidad esto es una taxonomía, que nos permitirá categorizar los contenidos que creamos. Por ejemplo, podremos crear una taxonomía para "apuntes" y de esta forma categorizar todos los documentos que publiquemos que contengan apuntes.

Las taxonomías, entre otras funciones, facilitarán mucho las búsquedas en el sitio Web.

## <span id="page-18-0"></span>**Gestión de usuarios**

*AVISO MUY IMPORTANTE: NO modifique el usuario de administrador que le hemos creado en la instalación. Si cambia algún campo, no podrá acceder al portal Web. Muy especialmente si modifica el "CAS username", se quedará sin acceso al Portal. Aquí tampoco surte efecto alguno modificar la contraseña, pues toma siempre la que tenga en su LDAP de la JCCM.* 

Es muy útil que en un Centro Educativo existan varias personas encargadas de actualizar la Web. Existe la posibilidad de crear dos tipos de usuarios:

- **Administradores**. Poseen prácticamente todos los permisos de publicación y edición sobre el sitio. Pueden crear y editar contenidos, banners, menús, enlaces, subir documentos e imágenes…
- **Editores/publicadores**. Su acceso a las funciones de administración se limitan a crear y editar contenidos.

Es conveniente la existencia, si es posible, de al menos dos administradores.

El número de editores/publicadores será decidido por el Centro. Por ejemplo, podrán ser editores otros docentes del Centro, o alumnos que colaboren en el "periódico escolar". Hay múltiples posibilidades para dotar de interacción y funcionalidad a la Web.

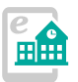

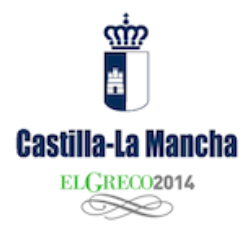

#### **¿Cómo creo/edito un usuario?**

Un administrador podrá crear o editar un usuario accediendo al menú "usuarios". (Si selecciona la opción "Añadir usuarios" podrá acceder directamente al formulario de creación de usuarios)

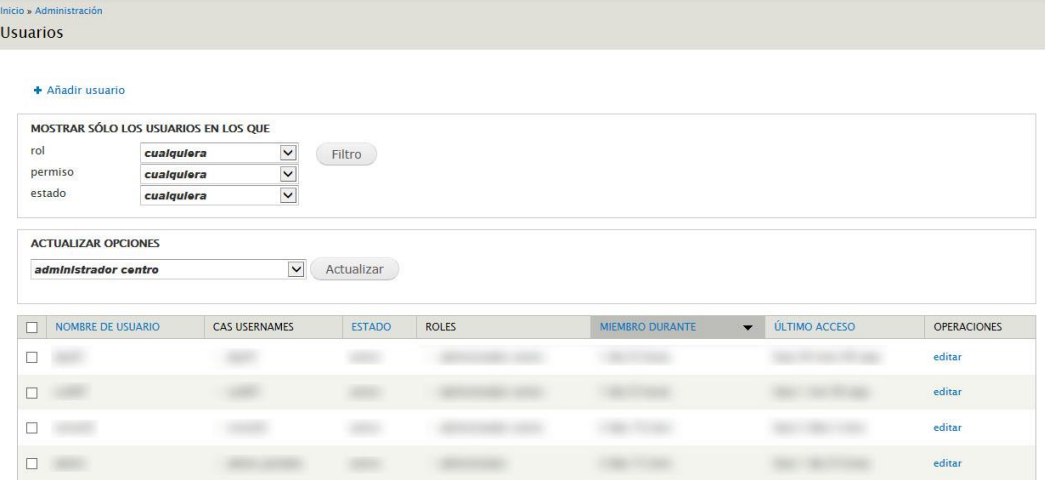

Una vez accedemos a la gestión de usuarios se nos muestra la anterior pantalla, con diversas opciones de búsqueda y el listado de los usuarios actuales.

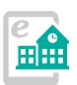

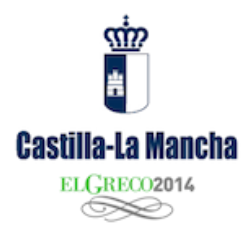

#### **Añadir un usuario**

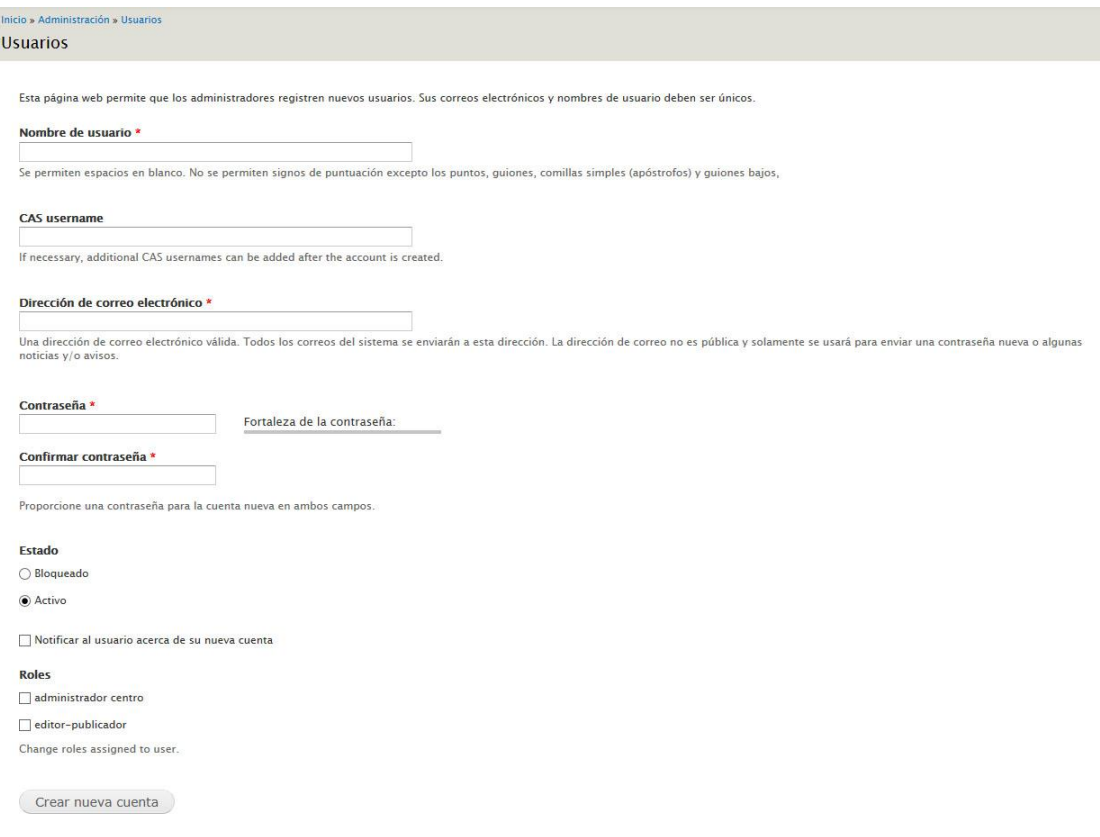

La pantalla para añadir un usuario es muy sencilla. Los datos "**Nombre de usuario**" y "**CAS username**" son muy importantes, pues se asociarán al usuario LDAP<sup>1</sup> ya existente. De ahí que **DEBE** conocer el usuario de forma previa a crear el mismo en el Portal. **NO SE PUEDE INVENTAR ESTOS DATOS.**

> *Aviso: en este tipo de portales, no podrá crear usuarios con cuentas que NO pertenezcan a la JCCM (no puede inventar un "CAS username" y poner una cuenta de Gmail, Yahoo, Hotmail…)*

Pregunte el usuario con el que el docente accede al Webmail o Portal de Educación institucional. Escriba en estos dos campos ese mismo usuario. De esta forma el docente podrá acceder con el mismo usuario y contraseña que utiliza en las aplicaciones de la Junta de Comunidades de Castilla-La Mancha.

<sup>1</sup> **LDAP**: servicio de directorio de la JCCM que permite el acceso a las aplicaciones Web corporativas. Se utiliza por ejemplo para acceder al Portal de Educación, Webmail, Delphos, etc. Cada docente en Castilla-La Mancha posee un usuario al que se le asigna una cuenta de e-mail (terminada en @edu.jccm.es). También los Centros disponen de una cuenta de correo y usuario que podría acceder a este Portal.

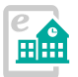

 $\overline{a}$ 

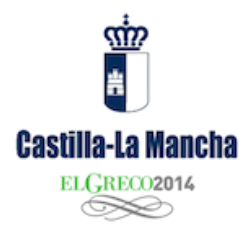

En el campo "**Contraseña**" escriba cualquier contraseña, pues la web utilizará de forma automática la misma contraseña que el docente utiliza en el Webmail. No es necesario que pregunte la contraseña al compañero, pues el sistema la utilizará de forma automática. Aunque ponga otra diferente en este campo, la Web siempre utilizará la que el docente tenga para el resto de aplicaciones (como Portal de Educación, Webmail, etc.)

> *Ponga la contraseña que ponga cuando cree un usuario NO la utilizará este Portal, pues tomará la que el usuario use en su cuenta de forma automática.*

El "estado" debe fijarse en "**activo**" es conveniente activar la casilla "Notificar al usuario acerca de su nueva cuenta" para que reciba los datos como nuevo usuario.

El administrador como último paso puede decidir el "rol" que tendrá en la Web: **administrador o editor-publicador.**

Esta última opción en el modo de edición del usuario permitirá cambiar el rol a un usuario ya existente.

Finalizaremos la creación del nuevo usuario pulsando el botón **"Crear nueva cuenta".**

> *Importante: una vez creado los usuarios NO se pueden borrar. Se deben "bloquear" si no deseamos que puedan hacer modificaciones en la Web.*

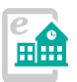

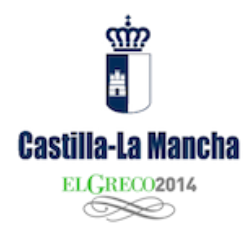

## <span id="page-22-0"></span>**Soporte técnico**

La Junta de Comunidades de Castilla-La Mancha ha creado un espacio Web de soporte técnico para los Centros Educativos que formen parte de este proyecto.

## Acceda a la Web de ayuda y soporte técnico en:

## *[http://soporte.centros.castillalamancha.es](http://soporte.centros.castillalamancha.es/)*

Este sitio Web, de acceso público para todos permite la consulta de los contenidos de ayuda publicados y la realización de diversas acciones para solicitar apoyo y solución de problemas:

Si vd. es usuario administrador de una Web de Centro (debe acceder previamente con su usurario y contraseña, el mismo que utiliza en el correo docente o en la Web de su Centro):

- Podrá realizar comentarios en los contenidos publicados en este Portal de soporte(para aportar o disipar alguna duda de lo que hay publicado)
- Podrá realizar una consulta al soporte técnico (CRU), de forma privada, pulsando en el enlace "CRU" (Centro de Respuesta a Usuarios) que encontrará en el menú superior de todo este portal.

### <span id="page-22-1"></span>**Utilización del C.R.U. (Centro de Respuesta a Usuarios)**

*AVISO IMPORTANTE SOBRE EL SOPORTE EN EL "C.R.U.". Si nos deja una consulta solicitando soporte, por favor MENCIONE la*  **dirección Web (URL) de su Centro***, y permanezca atento al email del usuario con el que hace la consulta, pues allí recibirá copia de las respuestas. Deberá acceder de nuevo al CRU para consultar el avance de su consulta. [Más información](http://soporte.centros.castillalamancha.es/informate/%C2%BFc%C3%B3mo-puedo-solicitar-soporte-t%C3%A9cnico-en-este-portal)  [sobre el soporte en esta pregunta frecuente.](http://soporte.centros.castillalamancha.es/informate/%C2%BFc%C3%B3mo-puedo-solicitar-soporte-t%C3%A9cnico-en-este-portal)*

Se ha habilitado la utilización de este servicio para la comunicación con los usuarios administradores de la Web de Centros. Para acceder, entre en el Portal de Soporte y pulse el enlace "CRU" presente en el menú superior.

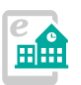

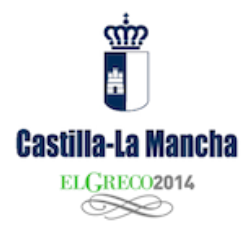

Para acceder a esta aplicación de consulta, deberá estar "logado" en el portal de soporte con su usuario y contraseña de LDAP (el mismo que el del correo docente, Portal de Educación, etc.)

Una vez accedida a la aplicación CRU, pulse en "Nueva consulta" y deje allí su incidencia, duda o mejora para que le podamos ayudar. En breve un técnico responderá a su consulta y recibirá un correo electrónico para poder consultar la respuesta o seguir la conversación. Puede también adjuntar archivos (capturas de pantalla, etc) para mejorar las indicaciones.

> *IMPORTANTE: no olvide mencionar la URL de su Web y algunos datos básicos para que podamos ayudarle en su problema y así evitar sucesivos e innecesarios intercambios de mensajes.*

Una vez completado el formulario pulse en "Aceptar" para enviar la consulta.

*IMPORTANTE: Si abre una consulta en el CRU, permanezca atento a su CORREO ELECTRÓNICO. En breve recibirá respuesta del equipo de soporte. Una vez que tenga respuesta, dejaremos transcurrir un* **máximo de 24 horas** *por si desea hacer un comentario adicional o cerraremos la consulta si el problema o duda ha sido solucionado (si el problema se soluciona, de inmediato cerramos la consulta)*

**A veces necesitamos información adicional para solucionar el problema o la duda. Por favor, acceda a su correo y al CRU a las pocas horas de realizar su consulta para ver si le hemos requerido más información.** 

*[Dispone de más información sobre el manejo del C.R.U. en](http://wikisic.jccm.es/index.php?title=Centro_de_Respuesta_a_Usuarios)  [este enlace.](http://wikisic.jccm.es/index.php?title=Centro_de_Respuesta_a_Usuarios)*

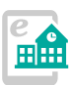